## 【研究代表施設での操作】

認定臨床研究審査委員会申請システム(BV Clinical-CRB システム)を利用している研究分担施設へ エクスポートファイル(提供する承認資料一式)を送信する。

- ① メインメニュー画面【審査課題一覧】より、該当課題の「表示」ボタンを押下し「研究課題詳細表示」を開く
- ② 「申請履歴」欄にある該当申請または報告の「表示」ボタンを押下し「申請書閲覧」画面を開く
- ③ 「申請・報告データのダウンロード」右の矢印を押下

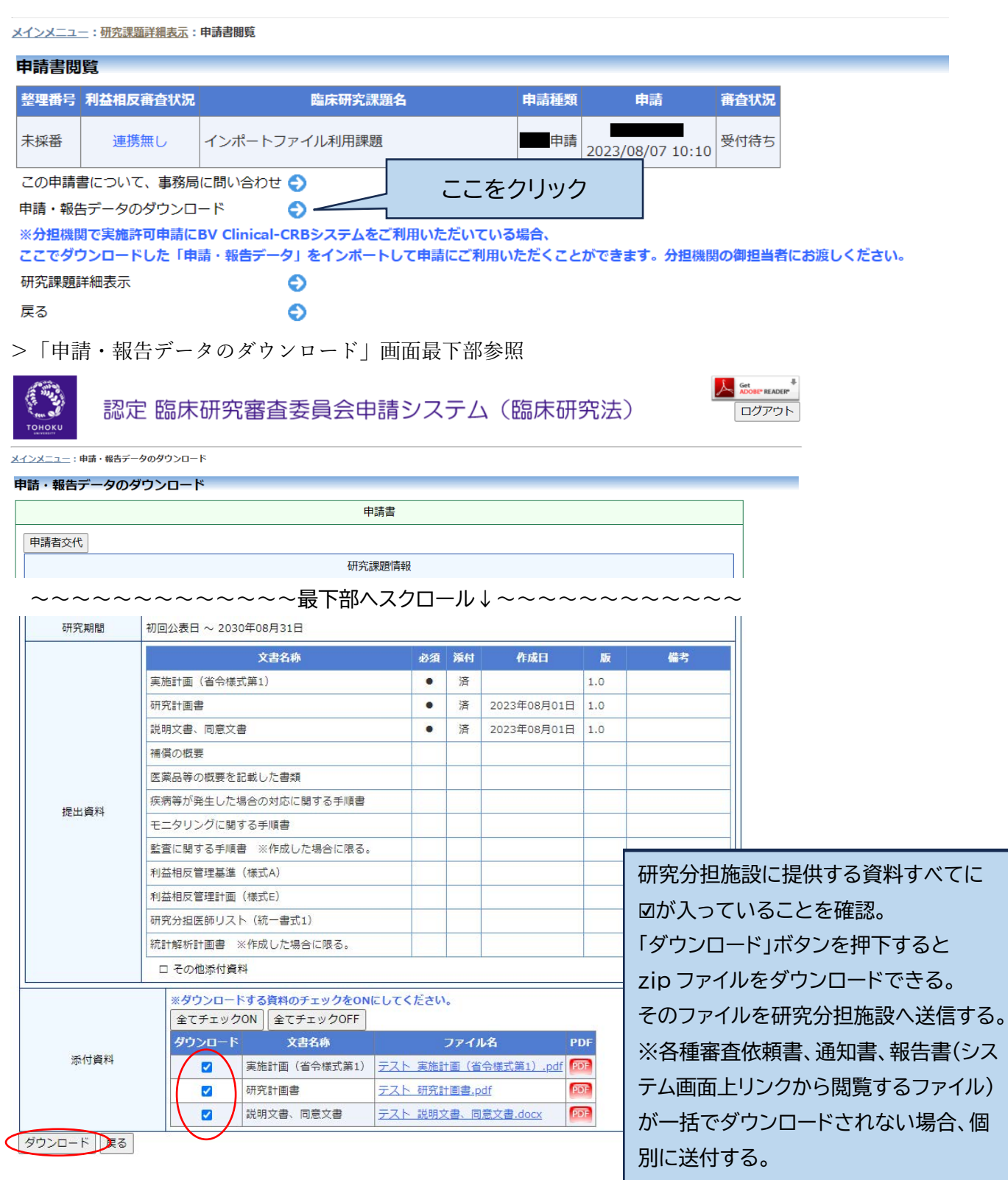

## 実施許可申請・変更申請または報告の場合

- ① 申請者用メニュー【実施許可課題一覧】の該当課題「表示」ボタンを押下
- ② 「申請・報告データのインポート」メニュー右の矢印を押下

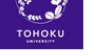

認定 臨床研究審査委員会申請システム (臨床研究法)

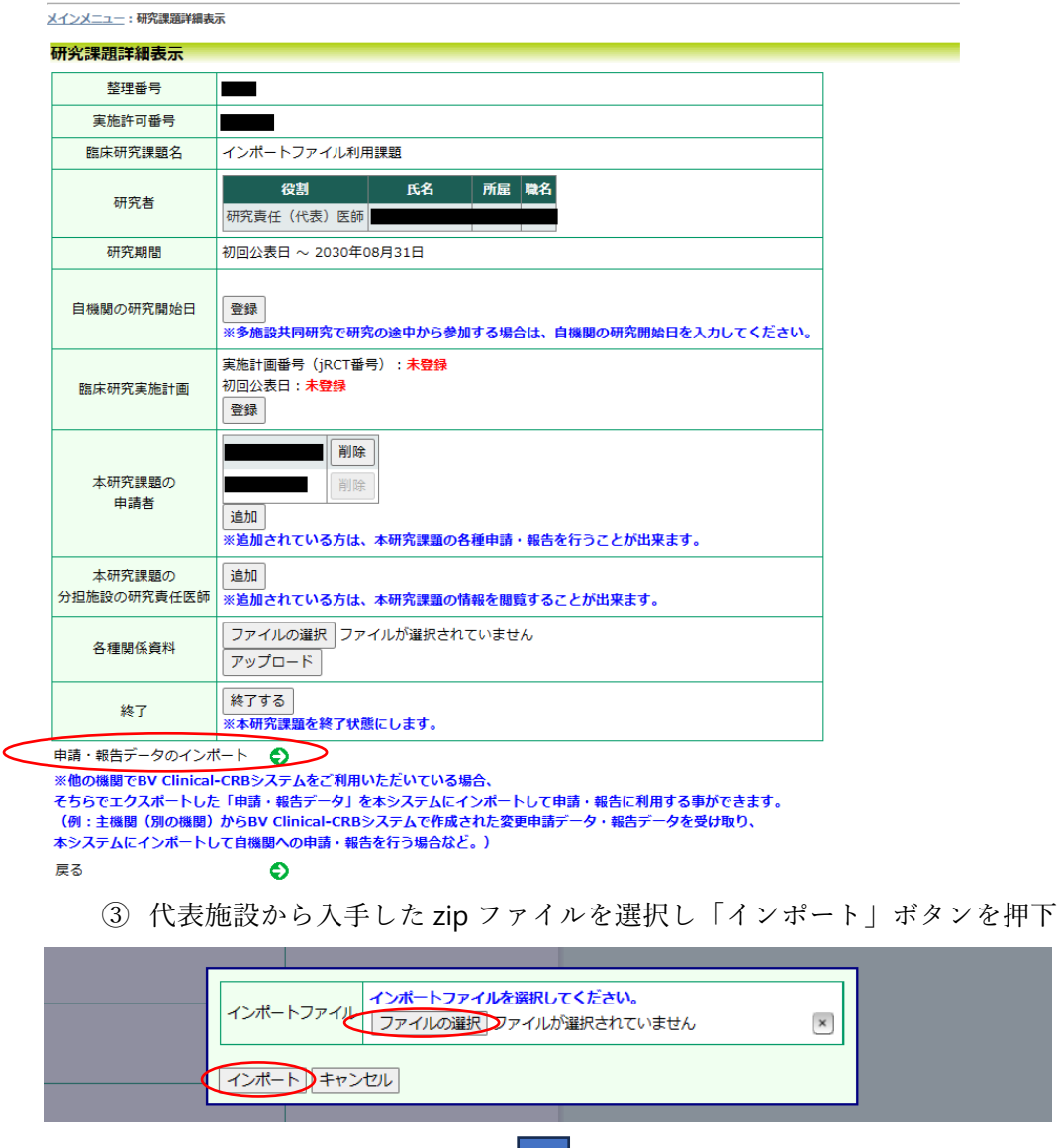

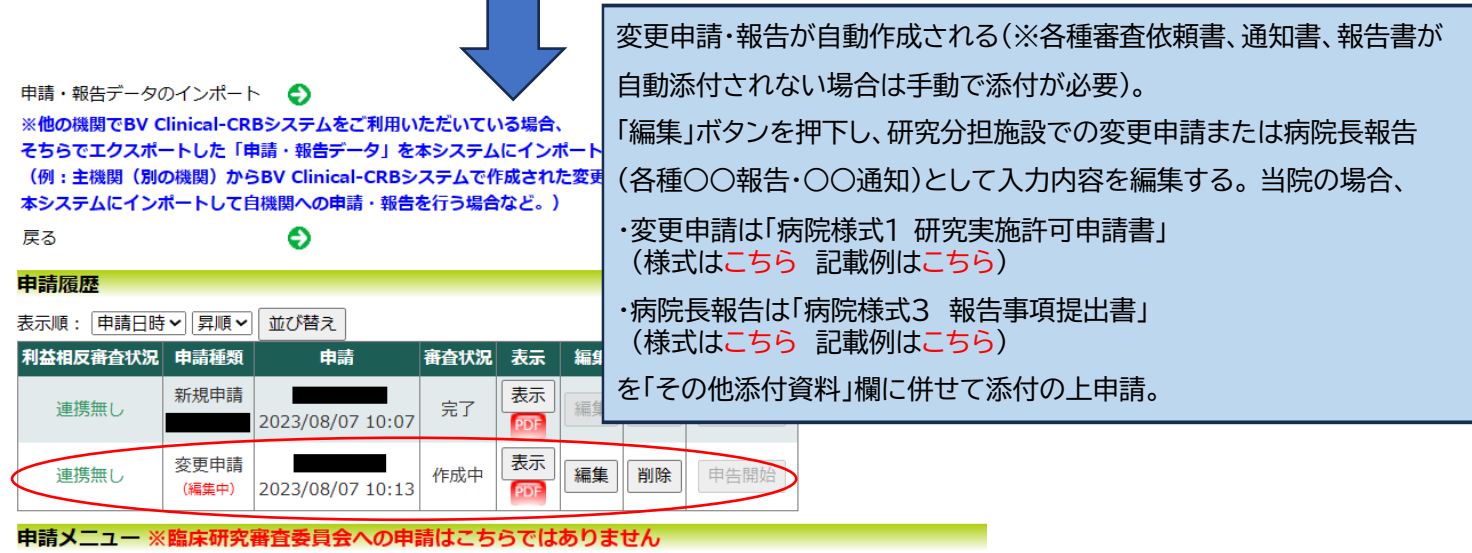

変更申請